Får du brug for at skifte chip, skal du starte dit internet program Skriv dette i adresselinjen: isi-papercut-01:9191 og klik Enter

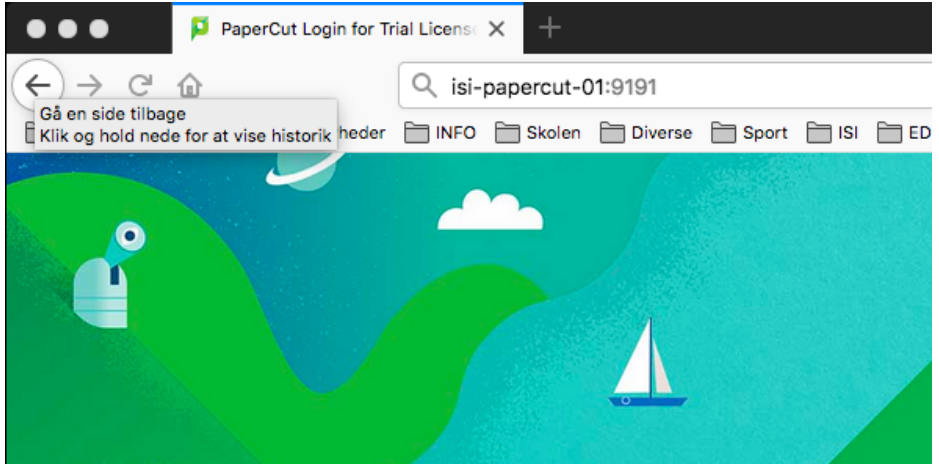

Tast dit brugernavn og kode til Office 365 – UDEN endelsen @isi.dk

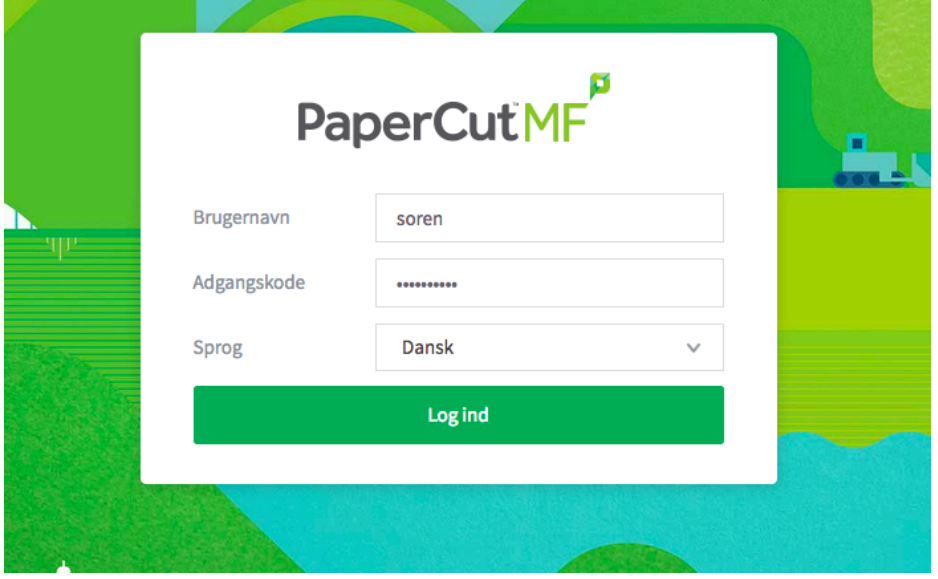

Klik på Skift detaljer og dernæst Skift nummer, og derefter kan du bruge din nye chip

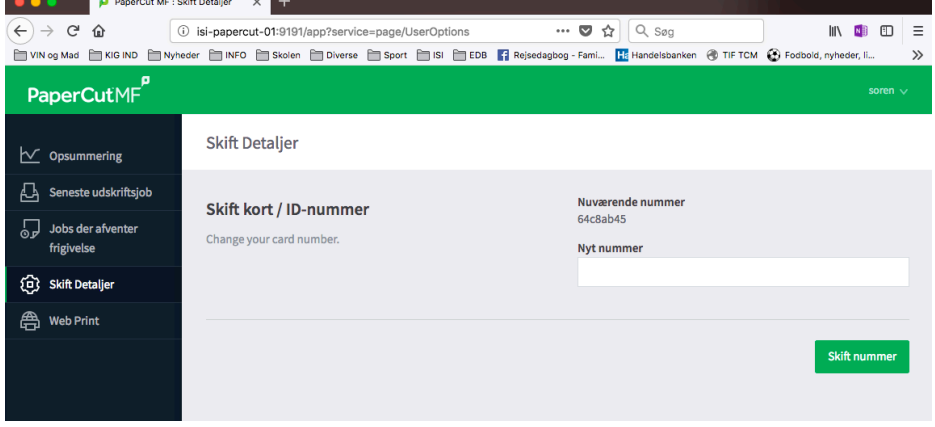